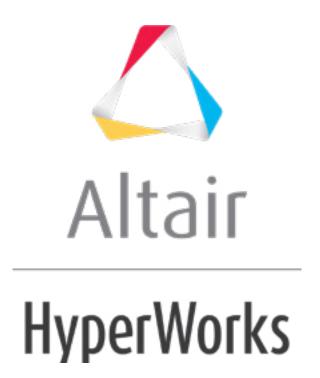

# HS-1021: Working with a Parameterized File Model for Shape Variables

In this tutorial you will learn how to create a template file for shape variables and how to import them to HyperStudy. The input variables are three shape variables; xtrans, ytrans and radius. Each of these shapes are created by perturbing the mesh in the corresponding direction by 1 unit.

The sample base input template used in this tutorial can be found in <hst.zip>/HS-1021/. Copy the tutorial files from this directory to your working directory.

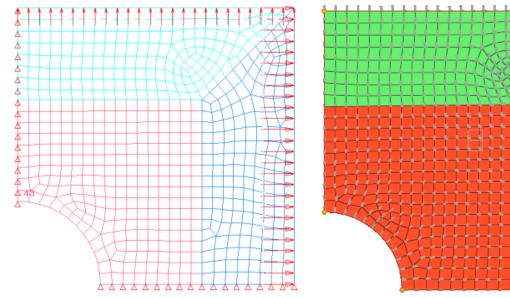

Figure 1: Double Symmetric Plate Model

Figure 2: Double Symmetric Plate Model with Shape Vectors

### Step 1: Exporting Shape Variables from HyperMesh

- 1. Start HyperMesh Desktop.
- 2. In the **User Profiles** dialog, set the user profile to **OptiStruct**.
- From the menu bar, click File > Open > Model.
- 4. In the **Open Model** dialog, open the plate\_with\_shapes.hm file. A model appears in the graphics area.
- 5. From the **Analysis** page, click **optimization**.

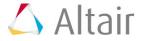

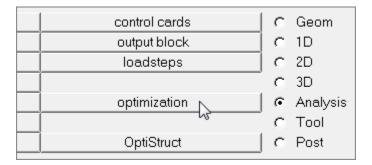

- 6. Click shape.
- 7. Go to the **desvar** subpanel. In this subpanel you will create three design variables (XTrans, YTrans and Rad) for three shapes.
- 8. Create a design variable.
  - a. In the **desvar=** field, enter XTrans.
  - b. Click Shape=.
  - c. Select the shape, **xtrans**.
  - d. Click *create*.

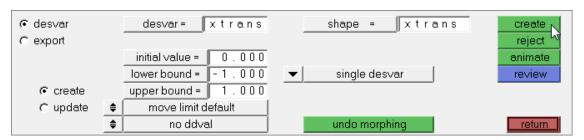

- 9. Create two more design variables labeled YTrans and Rad. Select the shape **ytrans** for design variable **YTrans**, and select the shape **radius** for design variable **Rad**.
- 10. Go to the **export** subpanel to export the shape variables.
- 11. Set analysis code to *HyperStudy*.
- 12. Set **sub-code** to **OptiStruct**.
- 13. Click export as.

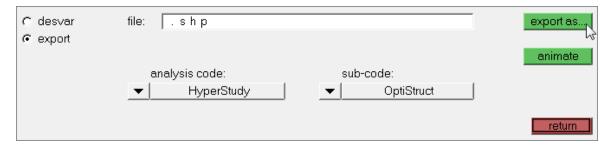

- 14. In the Save As dialog, save the file as plate with shapes.shp.
- 15. Quit HyperMesh by clicking *File* > *Exit* from the menu bar.

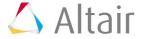

#### **Step 2: Create the Base Input Template in HyperStudy**

- Start HyperStudy
- 2. From the menu bar, click **Tools** > **Editor**. The **Editor** opens.
- 3. In the File field, open the plate with shapes.fem file.
- 4. In the editor, right-click and select **Select Nodes** > **GRID** from the context menu. All of the GRID cards in the plate with shapes.fem file highlight.

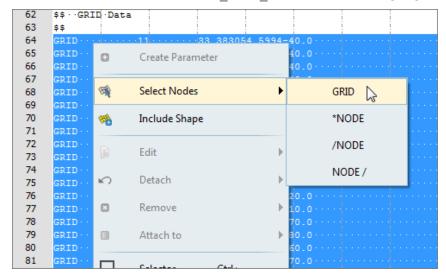

- 5. Right-click on the highlighted cards and select *Include Shape* from the context menu.
- 6. In the **Shape Template** dialog, open the plate\_with\_shapes.optistruct.node.tpl file.
- 7. Click Save.
- 8. In the Save Template dialog, save the file as plate with shapes.tpl.
- 9. Close the **Editor**.

## **Step 3: Perform the Study Setup**

In this step, you will import the design variables (known as input variables in HyperStudy) created in Step 1: Exporting Shape Variables from HyperMesh to HyperStudy.

- 1. To start a new study, click  $\it File > \it New$  from the menu bar, or click  $\it III$  on the toolbar.
- 2. In the **HyperStudy Add** dialog, enter a study name, select a location for the study, and click **OK**.
- Go to the **Define Models** step.
- 4. Add a Parameterized File model.
  - a. From the **Directory**, drag-and-drop the plate\_with\_shapes.tpl file into the work area.

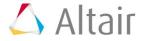

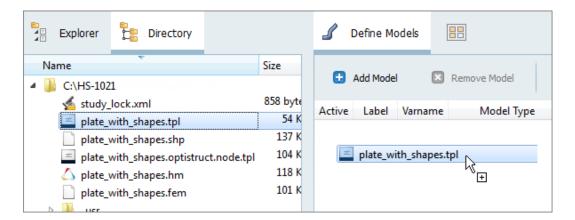

- b. In the **Solver input file** column, enter plate.fem. This is the name of the solver input file HyperStudy writes during any evaluation.
- c. In the **Solver execution script** column, select **OptiStruct (os)**.

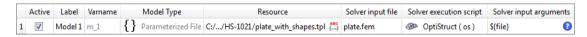

- 5. Click *Import Variables*. Three input variables are imported from the plate with shapes.tpl resource file.
- 6. Go to the **Define Input Variables** step.
- 7. Review the input variable's lower and upper bound ranges.
- 8. Go to the **Specifications** step.

## **Step 4: Perform a Nominal Run or a System Bound Check**

1. In the work area, set the **Mode** to **Nominal Run** or **System Bound Check**.

A Nominal Run performs one run, and sets the input variable's values to their initial values.

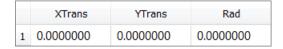

A System Bound Check performs three runs, and sets all of the input variable's values to their initial, lower bound and upper bound values.

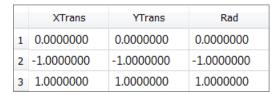

2. Click Apply.

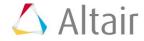

- 3. Go to the **Evaluate** step.
- 4. Click **Evaluate Tasks**.
- 5. Go to the **Define Output Responses** step.

#### **Step 5: Create and Define Output Responses**

In this step you will create two output responses: Mass and Displacement.

- 1. Create the Mass output response.
  - a. From the **Directory**, drag-and-drop the plate.out file, located in approaches/nom\_1/run\_00001/m\_1, into the work area.
  - b. In the **File Assistant** dialog, set the **Reading technology** to **Altair**® **HyperWorks**® and click **Next**.
  - Select Single item in a time series, then click Next.
  - d. Define the following options, and then click **Next**.
    - Set Type to Mass.
    - Set Request to Mass.
    - Set Component to Value.

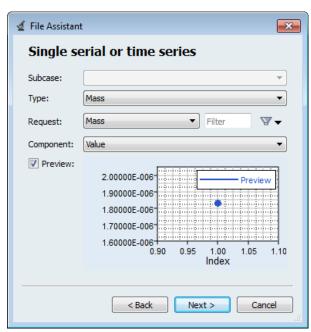

- e. Label the output response Mass.
- f. Set **Expression** to *First Element*.

**Note:** Because there is only a single value in this data source, [0] is inserted after  $m_1_{ds_1}$ , thereby choosing the first (and only) entry in the data source.

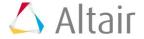

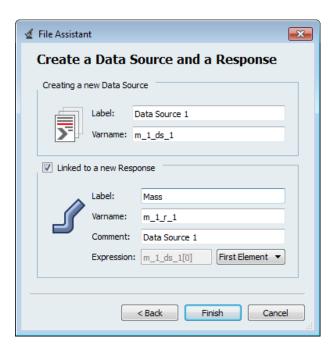

- g. Click *Finish*. The Mass output response is added to the work area.
- 2. Create the Displacement output response.
  - a. From the **Directory**, drag-and-drop the plate.h3d file, located in approaches/nom\_1/run\_00001/m\_1, into the work area.
  - b. In the **File Assistant** dialog, set the **Reading technology** to **Altair**® **HyperWorks**® and click **Next**.
  - c. Select **Single item in a time series**, then click **Next**.
  - d. Define the following options, and then click **Next**.
    - Set Subcase to Subcase 1 (Load).
    - Set Type to Displacement (Grids).
    - Set Request to N298.
    - Set Component to MAG.
  - e. Label the output response Displacement.
  - f. Set Expression to First Element.

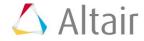

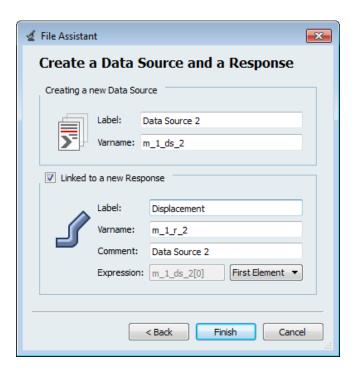

- g. Click *Finish*. The Displacement output response is added to the work area.
- 3. Click *Evaluate* to extract the output response values.

|   | Active   | Label        | Varname | Expression  | Value     | Comment       |
|---|----------|--------------|---------|-------------|-----------|---------------|
| 1 | <b>J</b> | Mass         | m_1_r_1 | m_1_ds_1[0] | 1.83e-06  | Data Source 1 |
| 2 | <b>V</b> | Displacement | m_1_r_2 | m_1_ds_2[0] | 0.0024906 | Data Source 2 |

4. Proceed to the desired study type (DOE, Optimization, of Stochastic study).

Last modified: v2017.2 (12.1156684)

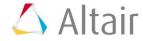